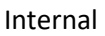

# bsi.

# Connect Plus 5) Descobertas

# bsi.

# Conteúdo

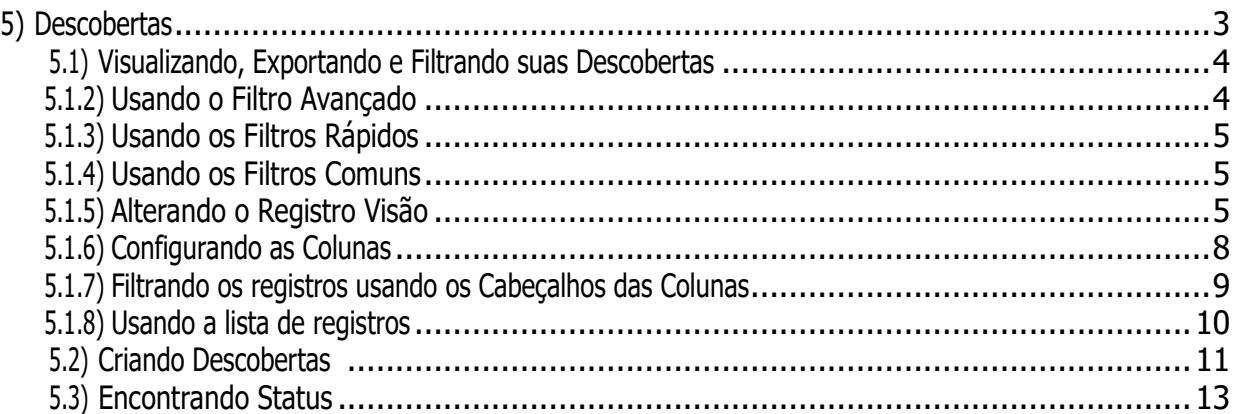

# bsi.

# 5) Descobertas

No BSI Connect Plus, as Descobertas são o método de levantar não-conformidades em sua organização.

Para ver as informações contidas na seção 5 em formato de vídeo, consulte o vídeo 'Descobertas' nos Guias e recursos do usuário, sob o ponto de interrogação, no canto superior direito do software Connect Plus.

Clique no menu à esquerda e clique em Finding, depois em 'View Findings' (destacado [fig.1]).

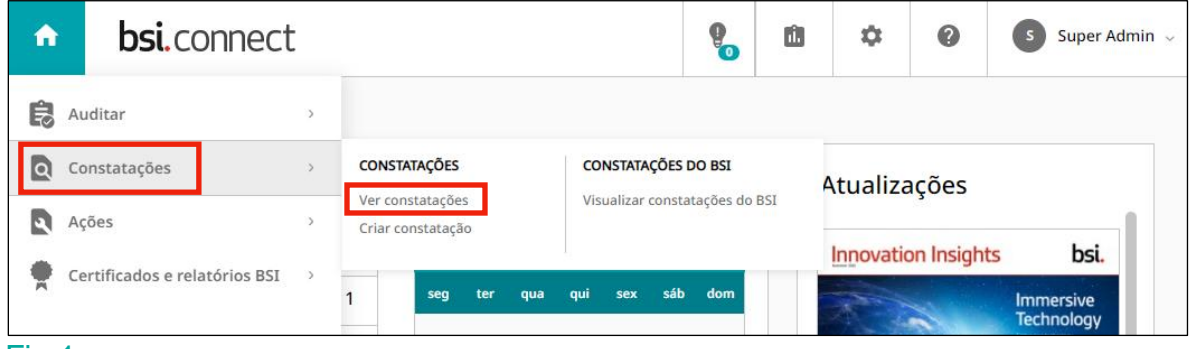

Fig.1

Isso levará você à Grade de Registro de Descobertas [fig.2].

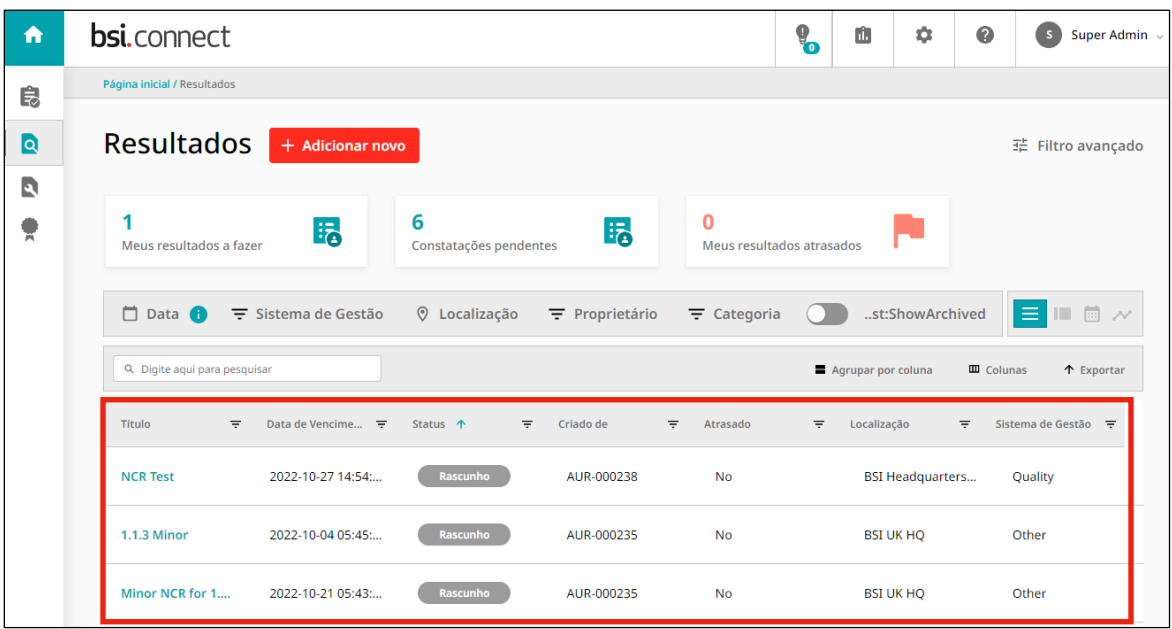

Fig. 2

# **IQI**

# 5.1) Visualizando, Exportando e Filtrando suas Descobertas

Suas descobertas são exibidas na lista de registros (destacada [fig.2]).

Você pode organizar como os registros são exibidos com várias opções de classificação e filtragem, incluindo quais colunas são visíveis e quais informações sobre cada Descoberta são exibidas.

Para obter mais informações sobre a seção 5.1, consulte o vídeo de navegação em Guias e recursos do usuário, sob o ponto de interrogação, no canto superior direito do BSI Connect Plus.

## 5.1.2) Usando o filtro avançado

O filtro avançado está no canto superior direito. Isso permite que você crie e salve filtros específicos.

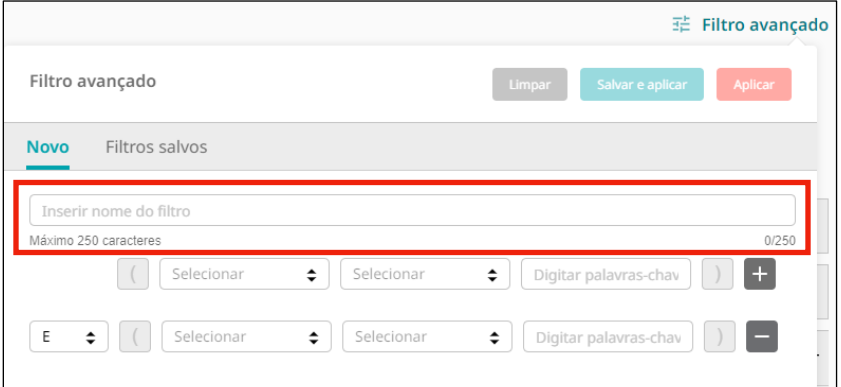

#### Fig. 3

Dê um nome ao seu filtro digitando no campo (destacado [fig.3]).

Clique no  $\bullet$  botão e selecione uma opção no menu suspenso, da esquerda para a direita, para criar seu filtro.

Clicar no  $\Box$  botão adiciona uma nova linha de filtro, para que você possa

detalhar ainda mais seus dados. Clicar no  $\overline{a}$  botão exclui uma linha de filtro,

para simplificar sua pesquisa.

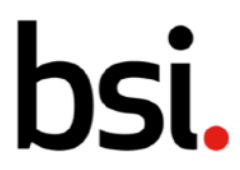

Você pode decidir se deseja retornar registros que seguem ambos os requisitos de filtro ou seguem um ou outro alterando o campo 'e' no lado esquerdo para 'ou'.

Os colchetes permitem combinar filtros.

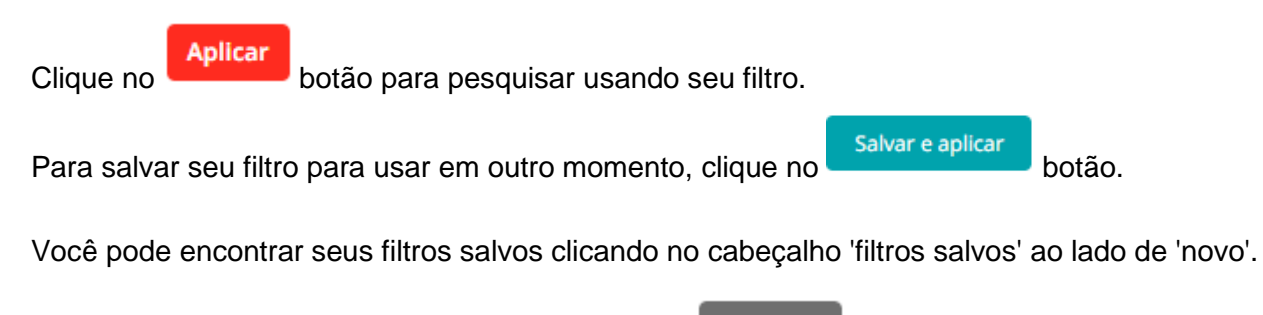

Para limpar suas especificações de filtro, clique no **botão**.

## 5.1.3) Usando os filtros rápidos

Abaixo do filtro avançado estão os filtros rápidos [fig.4]. Clique neles para filtrar rapidamente os registros.

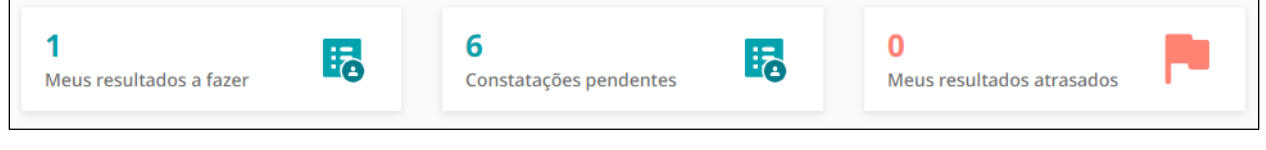

#### Fig. 4

### 5.1.4) Usando os filtros comuns

Abaixo dos filtros rápidos estão os filtros comuns [fig.5].

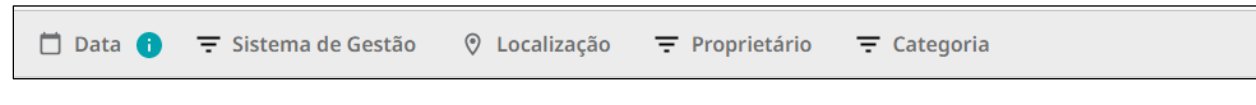

#### Fig. 5

Filtre seus registros por data, sistema de gerenciamento, localização, proprietário e categoria clicando nos ícones à esquerda de cada palavra.

### 5.1.5) Alterando a Visualização do Registro

Ao lado dos filtros comuns estão a visualização de lista de registros, visualização de cartão, visualização de calendário e opções de visualização de gráfico [fig.6].

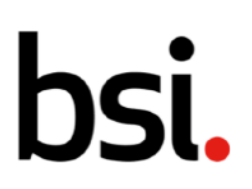

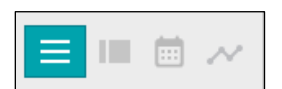

#### Fig. 6

Isso afeta como os registros são mostrados. Quaisquer filtros aplicados permanecerão ao alternar entre as visualizações. O  $\Box$  botão produz a visualização de lista.

O **botão produz a visualização do cartão**, mostrada na fig.7.

As cartas são mostradas à esquerda. Você pode pesquisar um registro específico digitando no campo (destacado [fig.7]) e clicando na lupa.

Você pode usar filtros rápidos, filtros de coluna e o filtro avançado na exibição de lista. Você pode rolar para baixo pelos cartões à esquerda.

#### **bsi.**connect t. S Super Admin 合 血  $\ddot{\alpha}$ 0 Página inicial / Resultados 鳥 Resultados |  $\overline{\mathbf{a}}$ + Adicionar novo 10 Filtro avançado  $\mathbf{R}$ 1 6  $\Omega$ ۰ 品 l. Meus resultados a fazer Constatações pendentes Meus resultados atrasados E Categoria and St:ShowArchived  $\blacksquare$  $\Box$  Data  $\Box$   $\equiv$  Sistema de Gestão  $\Diamond$  Localização  $\equiv$  Proprietário 益 Q Digitar Q NCR Test Prazo 2022/10/27 14:54 Rascunho **BSI Headquarters Test** Não Conformidade **Test Person** Selecione um cartão à esquerda ou adicione um novo. Quality Q 1.1.3 Minor Prazo 2022/10/04 05:45 Rascunho

#### Fig. 7

Se você rolar até o final da lista de registros, verá as opções de paginação [fig.8].

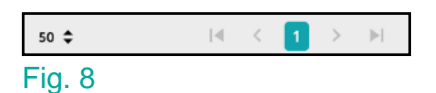

Clique no  $\triangle$  botão para alterar o número de registros exibidos em cada página. À direita, use as setas para navegar pelas páginas de registros.

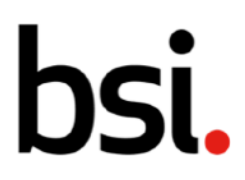

Limpar todos os filtros

Na parte superior da página, use o **botão para limpar os filtros aplicados**. Clique em um cartão para ver mais detalhes e editar o registro.

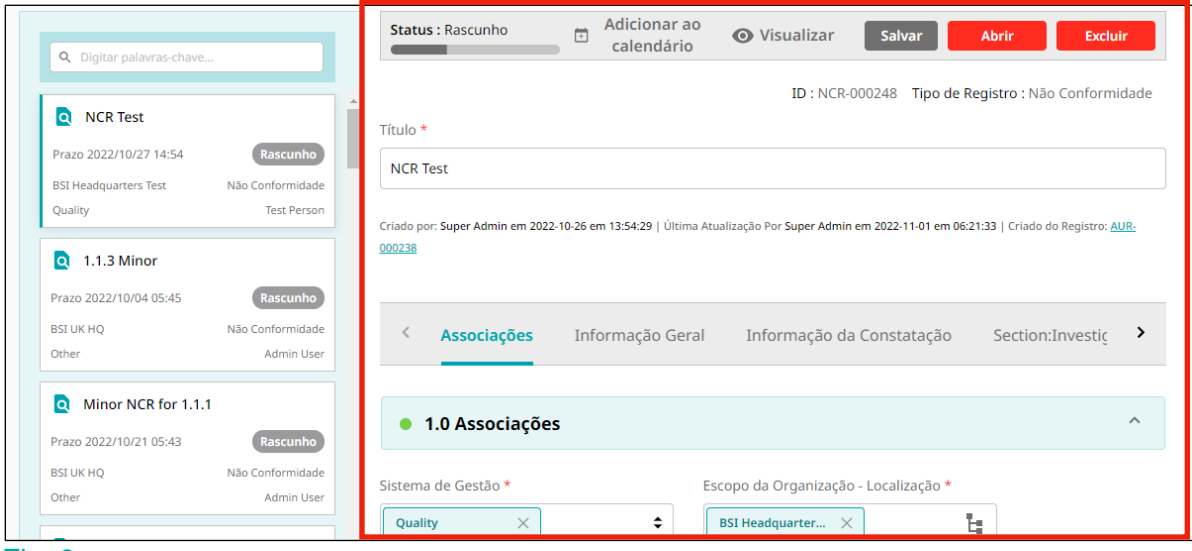

Fig. 9

Edite o registro usando a tela à direita (destacado [fig.9]).

Ao lado do botão de visualização do cartão, está o **botão – a visualização do calendário**.

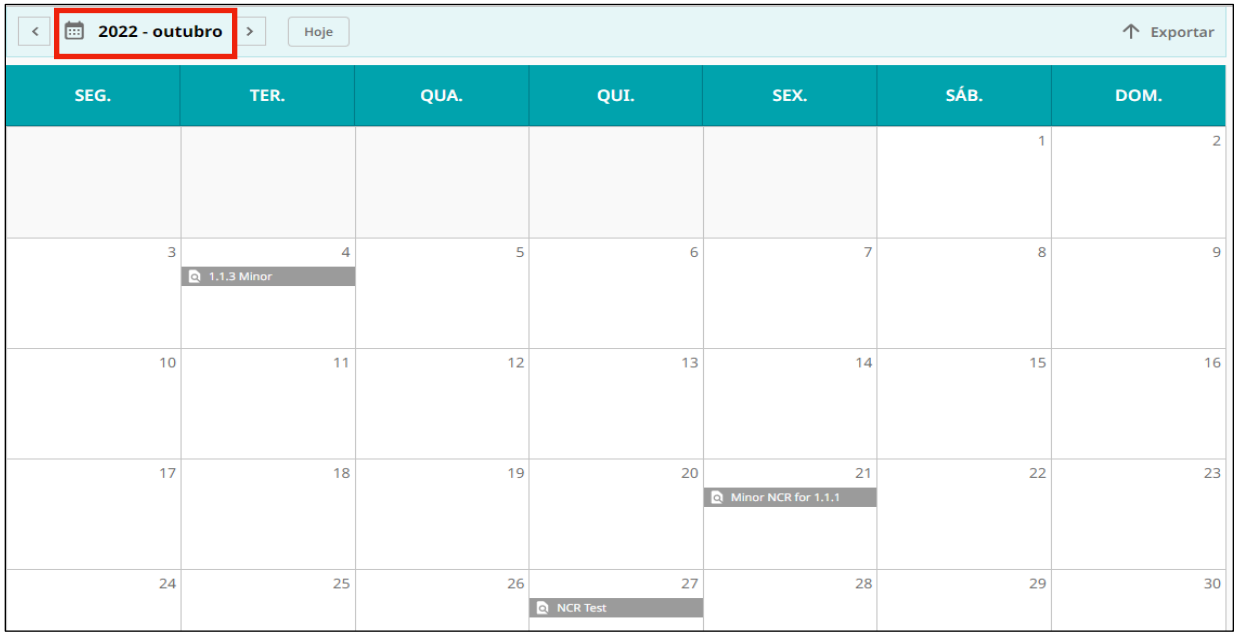

Fig. 10

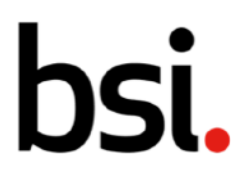

Como nas visualizações de lista e de cartão, você pode filtrar usando os filtros avançados, de coluna e rápidos. Lembre-se de que quaisquer filtros usados em uma visualização afetarão os registros mostrados em outra.

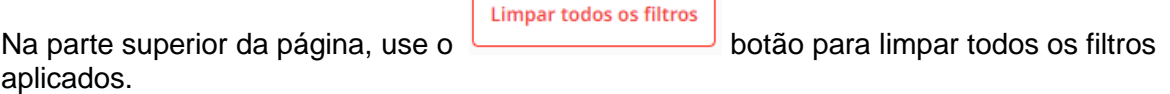

No canto superior direito da visualização do calendário, você pode clicar no  $\uparrow$ <sup>Exportar</sup> botão para exportar o calendário como uma planilha do Excel.

No canto superior esquerdo, você pode decidir qual mês deseja ver. Clique no **botão** botão para ver o mês atual.

Para alterar o ano e o mês, clique nas setas ao lado do texto (destacado [fig.10]) para ver os meses cronologicamente lineares.

Você também pode clicar no texto (destacado [fig.10]) para produzir uma lista suspensa, onde você pode selecionar um ano e um mês.

Ao lado do botão de visualização do calendário está o botão. Este é o el botão de visualização do gráfico. Assim como as outras visualizações, você pode filtrar os registros mostrados.

Clique no **botão no canto superior direito de cada gráfico para baixá-lo como um** 

arquivo .png ou .pdf. De volta ao modo de exibição de lista, há várias maneiras de

organizar seus registros.

### 5.1.6) Configurando as Colunas

Acima dos cabeçalhos das colunas estão as opções de configuração da coluna e a função de exportação.

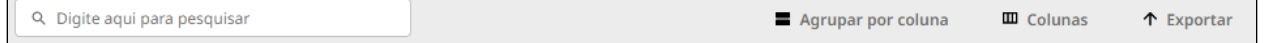

#### Fig. 11

Clicar em 'grupo por coluna' produzirá o menu da fig.12.

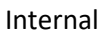

# hsi

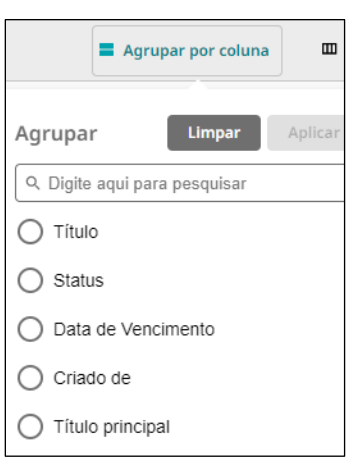

#### Fig. 12

Isso permite agrupar registros específicos.

Pesquise opções específicas clicando na lupa. Para limpar um agrupamento, clique no

Limpar agrupamento botão.

Ele aparecerá ao lado do botão de filtro avançado quando você tiver agrupamentos aplicados.

Ao lado de 'agrupar por coluna' está 'colunas'. Clicar nele produzirá uma lista de todas as colunas disponíveis na grade de registro. Se você selecionar muitas colunas, talvez seja necessário rolar para a esquerda ou para a direita para visualizá-las. A barra de rolagem está na parte inferior da grade de registro.

### 5.1.7) Filtrando os registros usando os cabeçalhos de coluna

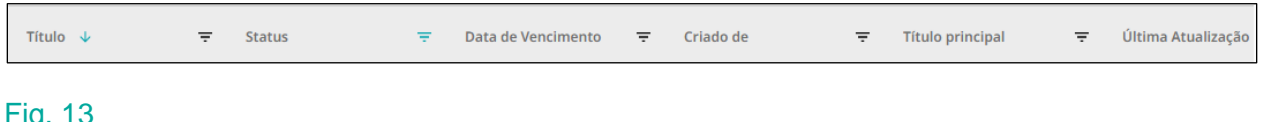

#### Fig. 13

As colunas podem ser classificadas ou filtradas. Clique no  $\blacktriangledown$  botão para classificar.

A classificação é crescente, decrescente ou desativada. A classificação é aplicada cumulativamente. Por exemplo, se você aplicar uma classificação às colunas de título e data, ela classificará na ordem em que você as aplicou.

N.B. Se parecer que a classificação não está funcionando como esperado, verifique se não há uma classificação aplicada a outra coluna (fora da tela ou oculta).

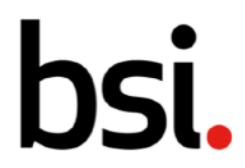

Internal

Se você clicar e arrastar no limite da coluna, poderá tornar a coluna mais larga ou mais estreita.

Clique no botão para filtrar os registros de acordo com cada coluna.

Limpar todos os filtros Lembre-se, para limpar os filtros aplicados, clique no **botão no canto** botão no canto superior direito da tela.

### 5.1.8)Usando a lista de registros

Abaixo dos filtros de coluna está a lista de registros. Se você passar o mouse sobre um registro, terá a opção de adicionar uma data a um calendário externo.

Para isso, clique no  $\overline{+}$  botão. Em seguida, selecione a data que deseja exportar e, em seguida, um calendário externo.

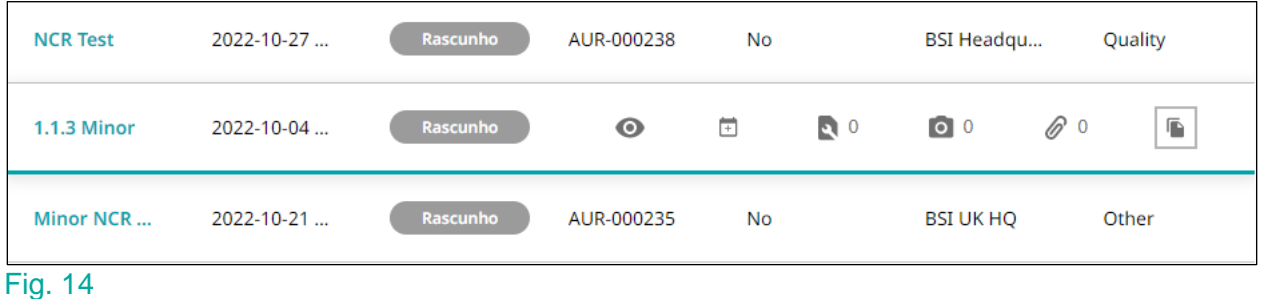

Ao lado do  $\overline{f}$  botão do calendário estão três ícones. Eles mostram o número de anexos conectados a um registro específico.

A primeira mostra ações, a segunda fotografias e, finalmente, referências. Os números ao lado refletem o número de registros ou arquivos associados ao registro de descoberta.

 $\bigcirc$   $\big| \bullet \big|$  botão copia o registro.

Se você tiver várias descobertas para criar, é útil copiar o registro para preencher previamente as associações (por exemplo, proprietário, local).

Se você rolar até o final da lista de registros, verá as opções de paginação [fig.15].

Registros por página: 50 ≑ 1 - 50 de 68 registros

Fig. 15

 $\rightarrow$ 

 $1<sup>1</sup>$  $\overline{2}$ 

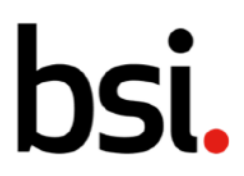

Clique no  $\div$  botão para alterar a quantidade de registros exibidos em cada página. À direita, use as setas para navegar pelas páginas de registros.

Quando você fizer logoff, seus filtros permanecerão aplicados.

## 5.2) Criando Descobertas

Para criar uma descoberta, clique em 'descobertas' e depois em 'criar descoberta' (destacado [fig.16]).

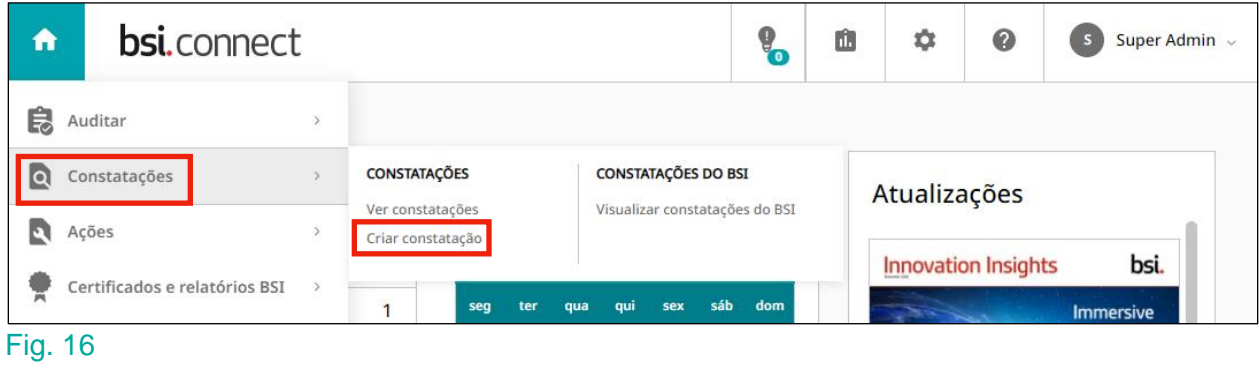

Na grade de registro de descobertas, você também pode clicar no + Adicionar novo potão. Escolha um tipo de descoberta.

A não conformidade é o não cumprimento de um requisito.

Oportunidade de Melhoria é uma declaração de fato feita por um avaliador durante uma avaliação, e fundamentada por evidências objetivas, referindo-se a uma fraqueza ou potencial deficiência em um sistema de gestão que, se não melhorado, pode levar a não conformidade no futuro.

Observações são comentários que podem ser relevantes para a próxima auditoria. As ações não precisam necessariamente ser tomadas para observações, no entanto, é recomendável que elas sejam consideradas como parte de seu processo de melhoria contínua.

Clique no **Continuar** botão.

Isso o levará à página de criação de descobertas.

Todo campo obrigatório tem um **\*** ao lado. Preencha esses campos, começando com o título.

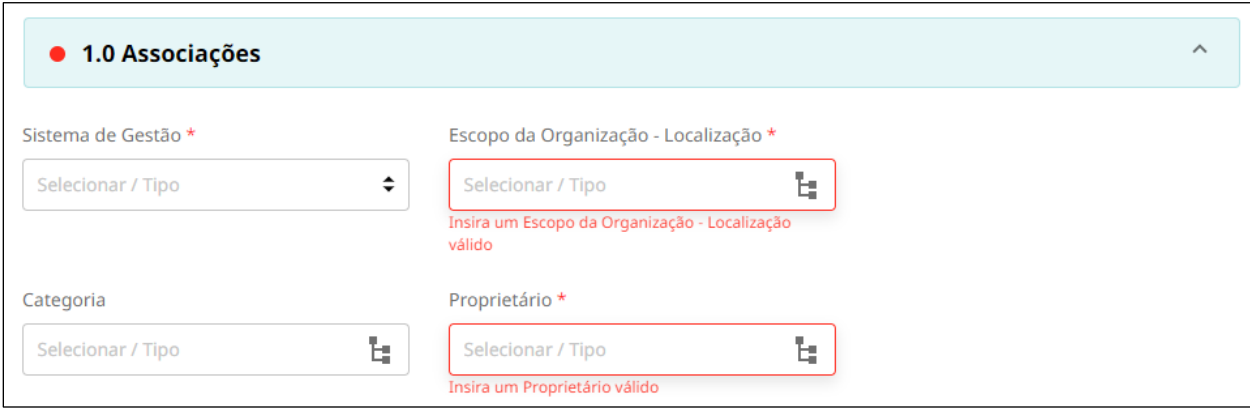

#### Fig. 17

No painel de associações, o sistema de gestão, localização e proprietário são obrigatórios. Use  $\circ \div$  botão e os  $\vdash$  botões para inserir dados.

Na seção 'encontrando informações', selecione uma classificação clicando no  $\triangle$  botão e escolhendo entre alta, média ou baixa.

Preencha a data de vencimento e a data de identificação.

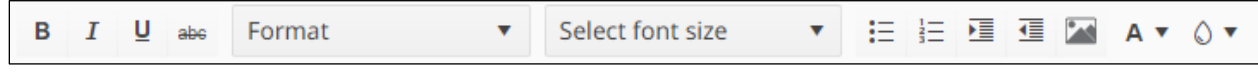

#### Fig. 18

Para os campos de declaração de não conformidade e evidência objetiva, insira as informações relevantes. Você pode usar as ferramentas de formatação [fig.18] para ajudá-lo.

Preencha quaisquer outros campos conforme necessário.

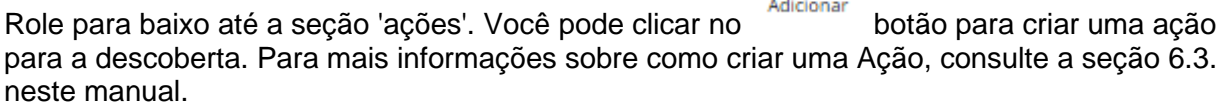

Role para baixo até a seção "Fotos". Você pode adicionar uma foto como evidência suplementar - isso também é opcional.

Clique selecionar arquivo para abrir o menu de arquivos do seu computador.

Você pode anexar quaisquer arquivos que sejam relevantes para esta descoberta na seção 'referências' [fig.19]. Clique no botão relevante. 'Carregar arquivo' traz o seletor de arquivos do seu computador.

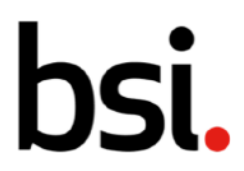

'Adicionar URL' permite que você digite um endereço da web. 'Registro do sistema' permite associar outro registro do Connect Plus.

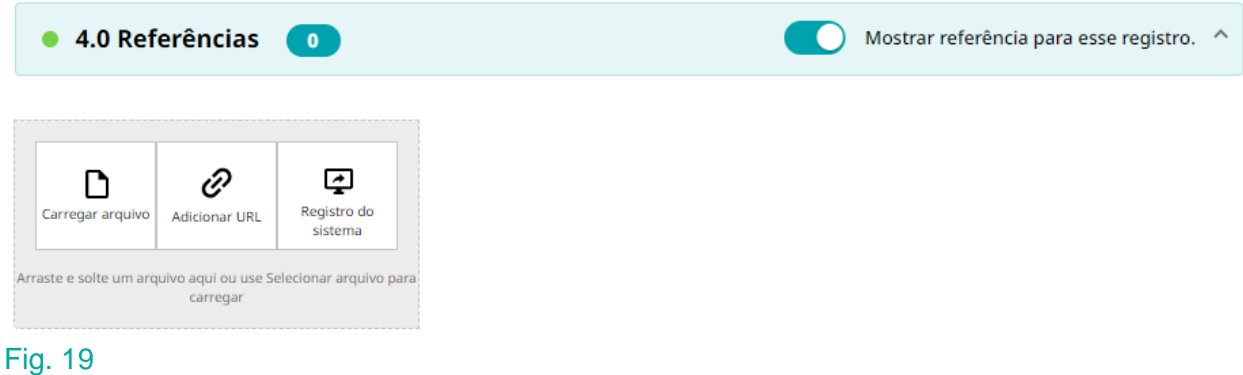

#### Quando o interruptor 'mostrar referências a este registro' (destacado em vermelho [fig.19]) estiver na posição ligado, ele listará quaisquer outros registros do sistema que façam referência a esse achado em suas próprias referências.

Abaixo disso, o histórico de revisões mostra quando a descoberta foi editada e por quem.

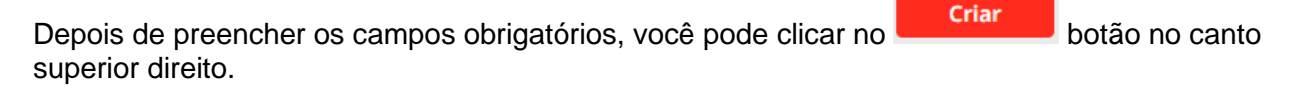

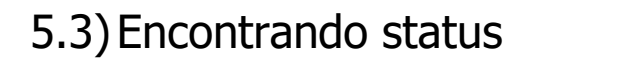

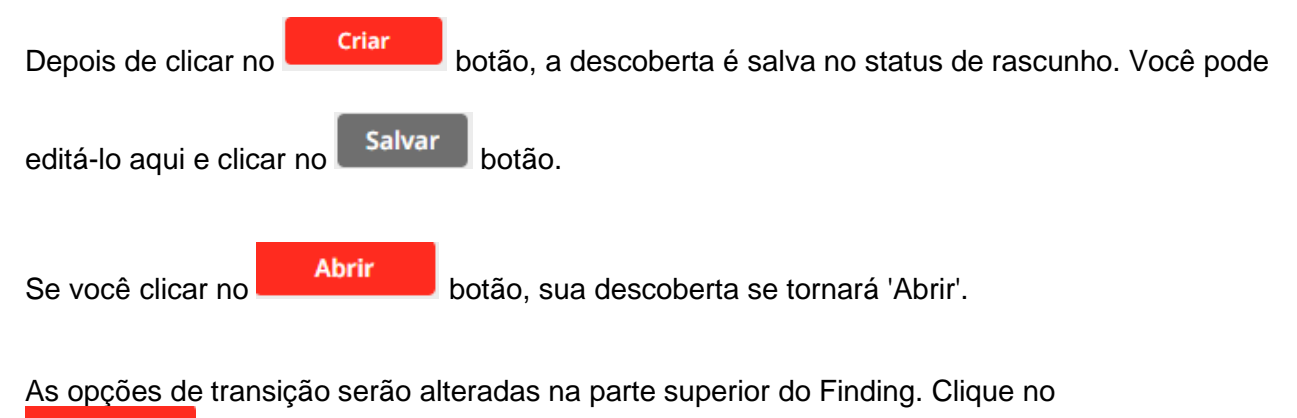

Fechar botão para fazer a transição da descoberta para 'fechada'. Depois que a descoberta for fechada, ela não poderá ser reaberta ou editada de outra forma.

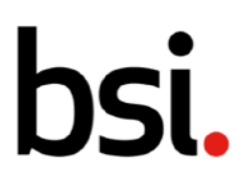

As opções de transição serão alteradas novamente, permitindo que você faça a transição da descoberta para 'arquivada'. O fluxo de trabalho de status para descobertas é mostrado abaixo [fig.20].

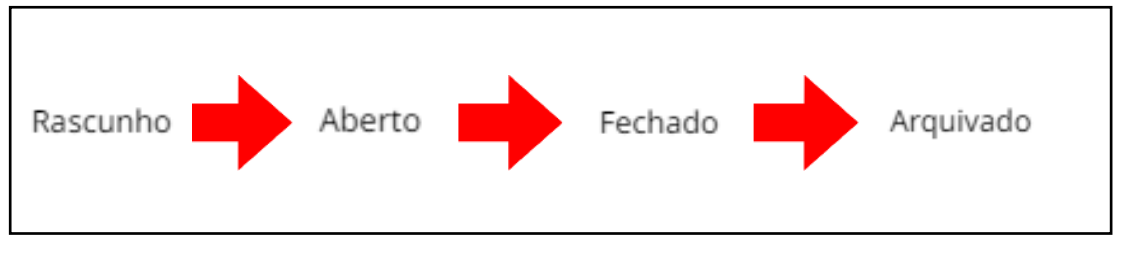

Fig. 20